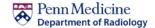

Website Link: SAIF Application System

Version 1.0

Last Revised 2020/10/26

#### **Table of Contents**

- Creating a new SAIF Application
- Managing a SAIF Application
- Amending a SAIF Application

#### **Creating a new SAIF Application**

When you first visit the <u>SAIF Application System</u>, you'll see a page that looks like the following:

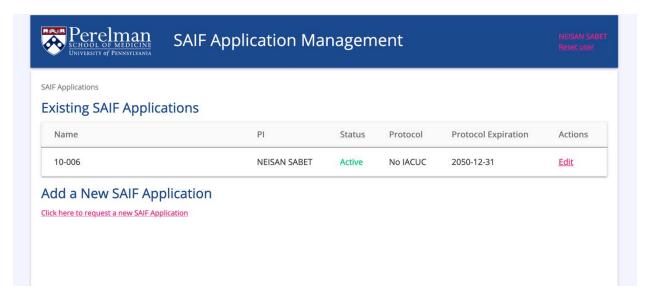

This page lists all of your existing SAIF applications (with a link to edit each), and also provides a link to create a new SAIF application.

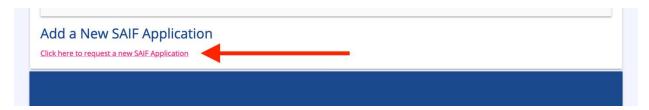

After you click the link, you'll be redirected to a form which allows you to create a new SAIF Application:

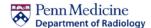

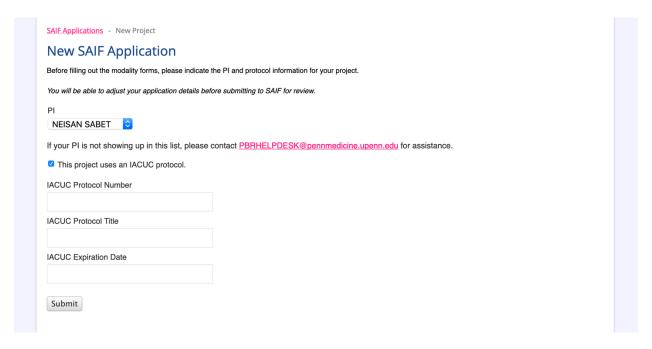

#### You must indicate:

- The PI for the application (whether yourself or the PI for a lab you belong to).
- The IACUC protocol details
  - If your SAIF application will not be using an IACUC protocol, uncheck "This project uses an IACUC protocol" to skip.

**Please note:** The PI's who appear in this list are based upon funding access. Please contact the <a href="PBR Helpdesk">PBR Helpdesk</a> (PBRHELPDESK@pennmedicine.upenn.edu) for assistance with funding access.

Once you finalize this form (by clicking "Submit"), your SAIF Application will be created in the system and automatically assigned a SAIF application number.

#### Managing a SAIF Application

Once you create the SAIF Application, it will appear in your main list of applications and you'll be able to "edit" it.

From the "edit" page, you can manage:

- Funding
- Users
- Supporting Documents
- Modality Forms

#### Funding & Users

You can add funding and users by clicking into their respective dropdown boxes and clicking on your new selections.

Please ensure you click the green "Submit" at the bottom to save your changes.

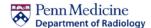

Funding and User selection is managed from the Path BioResource billing system. Please contact the <u>PBR Helpdesk</u> (PBRHELPDESK@pennmedicine.upenn.edu) for assistance with adding any funds/users which are not present in your list.

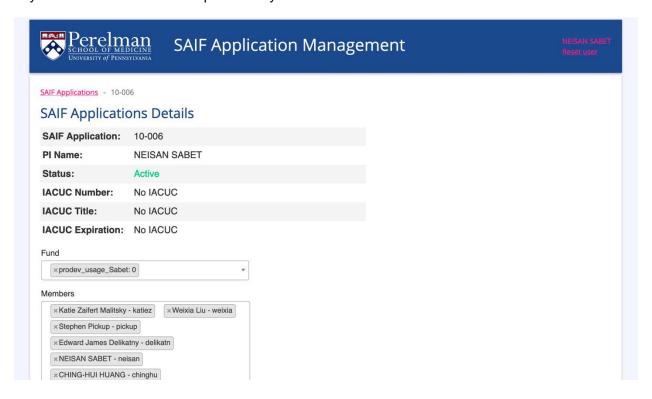

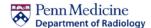

#### **Supporting Documents**

SAIF requires that you upload any supporting documents directly onto your application. You can do so in the "Supporting Documents" section by clicking "Browse" and selecting the file in the prompt that appears from your local file system.

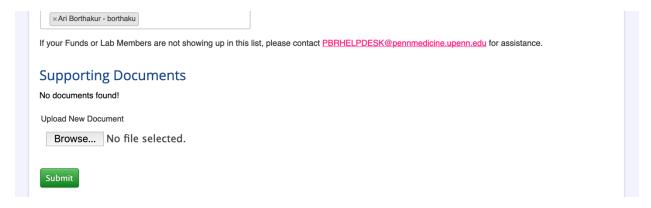

#### **Modalities**

The "Modalities" section allows you to view and edit any of your existing SAIF Modality forms.

You can see the form's status ("Unused", "Pending", or "Approved") or add/amend a form with "Edit".

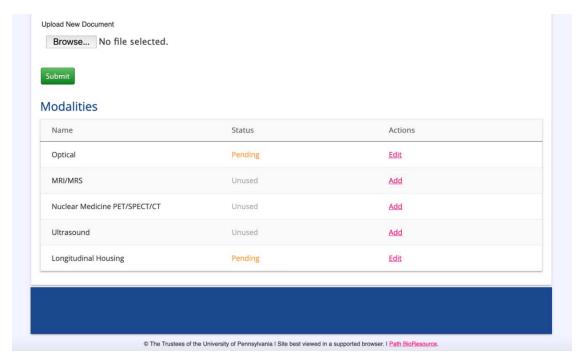

Once you add or change a form, it will be switched to "Pending" while the SAIF staff review it.

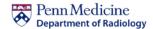

# **Amending a SAIF Application**

Once your SAIF Application is created and approved, any further changes are considered "amendments" and will flip the status of your SAIF Application back to "Pending Approval by SAIF".

If you have an approved Modality form, and change funding/users/other Modality forms, your overall Application will change to "Pending" but your approved (and unchanged) forms will stay Approved.

For specific directions on amending your SAIF Application, please see the above *Managing a SAIF Application* section